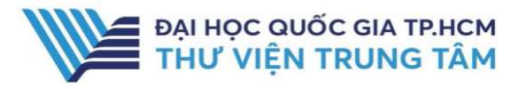

# **OXFORD SCHOLARSHIP**

## GIỚI THIỆU CSDL

CSDL Sách điện tử Oxford – Nhà xuất bản Đại học Oxford.

### PHAM VI TRUY CẤP

32 sách điện tử.

## HƯỚNG DẦN ĐĂNG NHẤP

B1: Truy cập: http://www.vnulib.edu.vn/ B2: Nhấn chọn "Cơ sở dữ liệu trực tuyến". B3: Chọn CSDL Oxford Scholarship  $\rightarrow$ Nhấn "Đăng nhập". B4: Nhập "Username" và "Password".

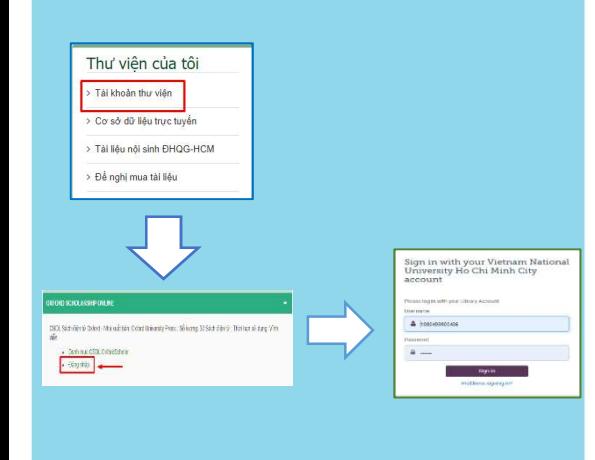

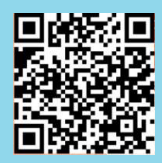

HỖ TRỢ E-mail: phucvu@vnuhcm.edu.vn Hotline/Zalo: 0396831160 Điện thoại: 028 37242181- 2935

## HƯỚNG DẦN SỬ DỤNG CSDL OXFORD SCHOLARSHIP

## HƯỚNG DẪN TRA CỨU

#### Basic Search

Phương pháp tìm kiếm nhanh bằng từ khóa, nhan đề ebook. Kết quả tìm kiếm sẽ chính xác hơn khi từ khóa được đặt trong dấu "".

 Tại Tab " All Partner Presses, nhập nhan đề/ từ khoá để tìm kiếm, nhấn biểu tượng Search.

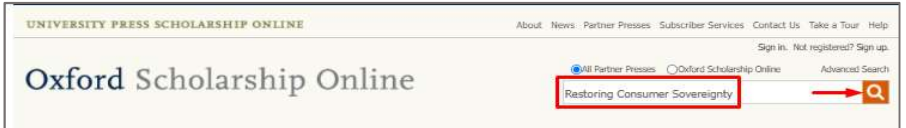

### Advanced Search

Tìm kiếm nâng cao đưa ra một số tiêu chí giúp người sử dụng có thể tìm theo từ khóa chính xác hơn bằng cách sử dụng các toán tử Bool như: AND, OR, NOT. Ngoài ra, giao diện tìm kiếm nâng cao còn giúp giới hạn hoặc/và mở rộng phạm vi tìm kiếm như: thời gian xuất bản tài liệu, tác giả,…

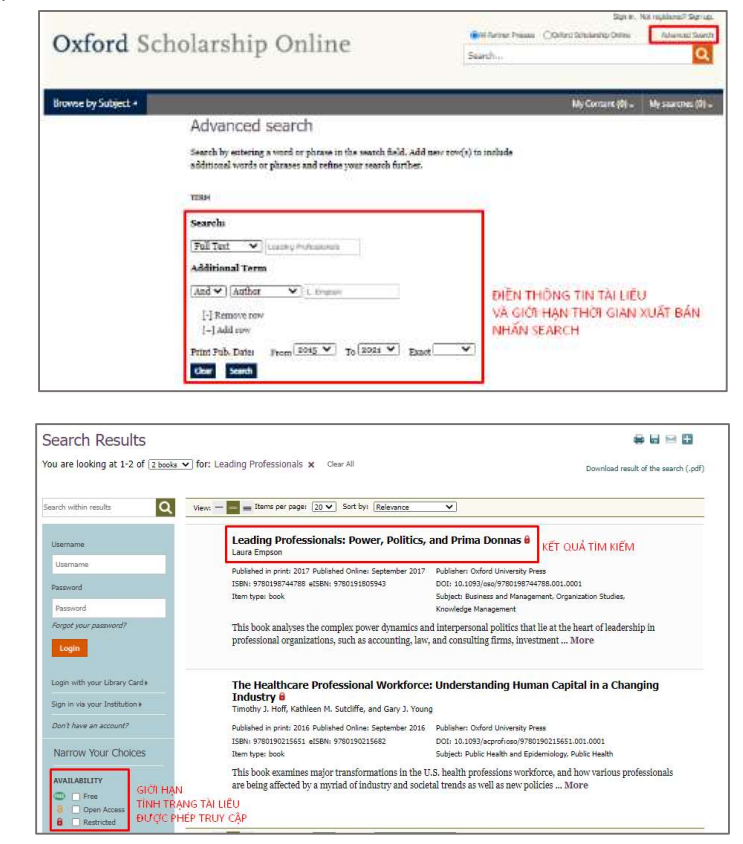

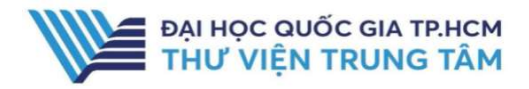

## HƯỚNG DẦN SỬ DỤNG CSDL OXFORD SCHOLARSHIP

#### Browse by Subjects

Giao diện tìm kiếm theo chủ đề giúp người sử dụng tìm kiếm tất cả tài liệu có trong bộ sưu tập của cơ sở dữ liệu Springer Nature theo từng chủ đề cụ thể.

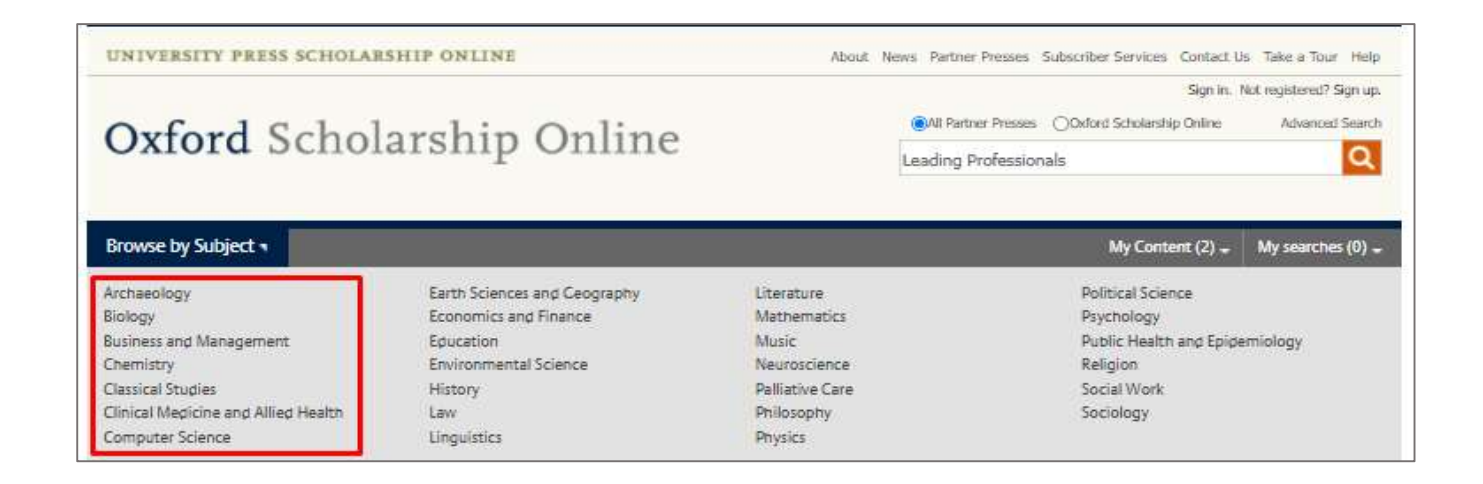